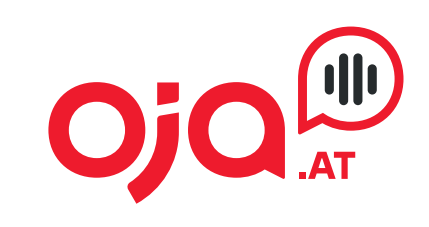

**INTERNET · TELEFONIE · HOSTING** 

## Konfiguration Technicolor TG588v

## **Konfiguration Technicolor TG588v**

- 1. Verbinden Sie Ihren Computer mittels Patchkabel an einem der vier Ethernet-Ports (gelb) oder mittels WLAN (die dafür notwendigen Daten finden Sie am Technicolor Modem aufgeklebt).
- 2. Öffnen Sie am Computer den Webbrowser (Firefox, Internet Explorer etc.) und rufen Sie http://10.0.0.138 auf.

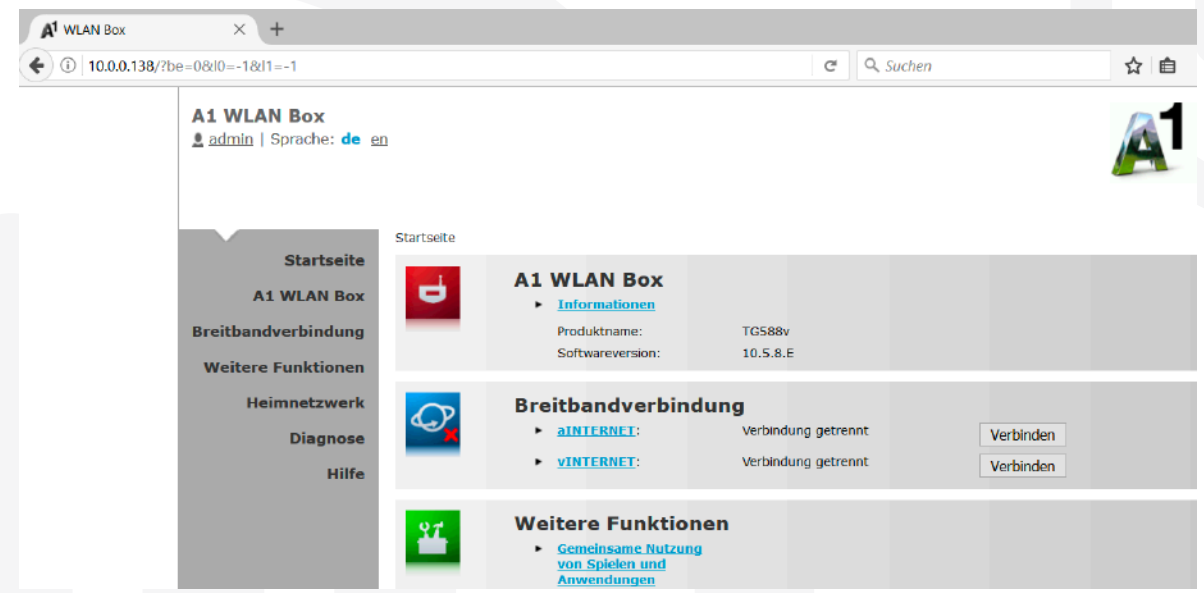

3. Klicken Sie nun auf den Menüpunkt (links) "Breitbandverbindung" und anschlie-Bend auf "DSL-Verbindung".

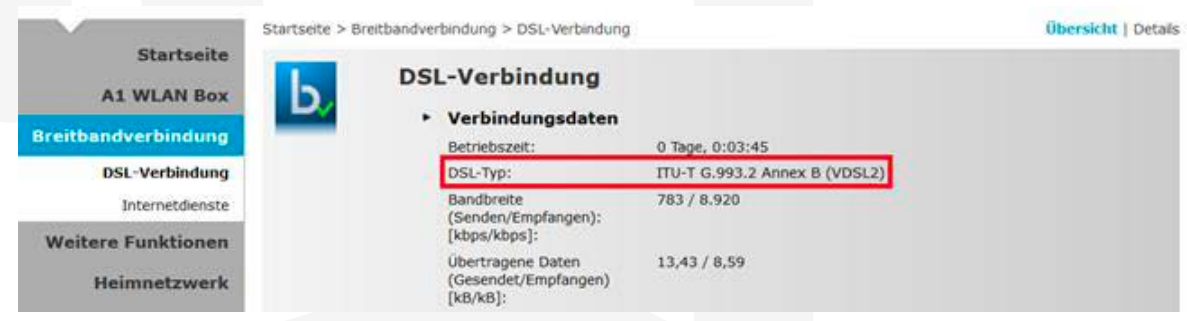

4. Achten Sie darauf, welcher DSL-Typ angezeigt wird.

Es gibt zwei verschiedene Arten: G993.x VDSL2 und G992.x ADSL. Den angezeigten DSL-Typ bitte merken bzw. notieren.

2

## **Konfiguration Technicolor TG588v**

5. Rufen Sie nun den Menüpunkt (links) "Internetdienste" auf.

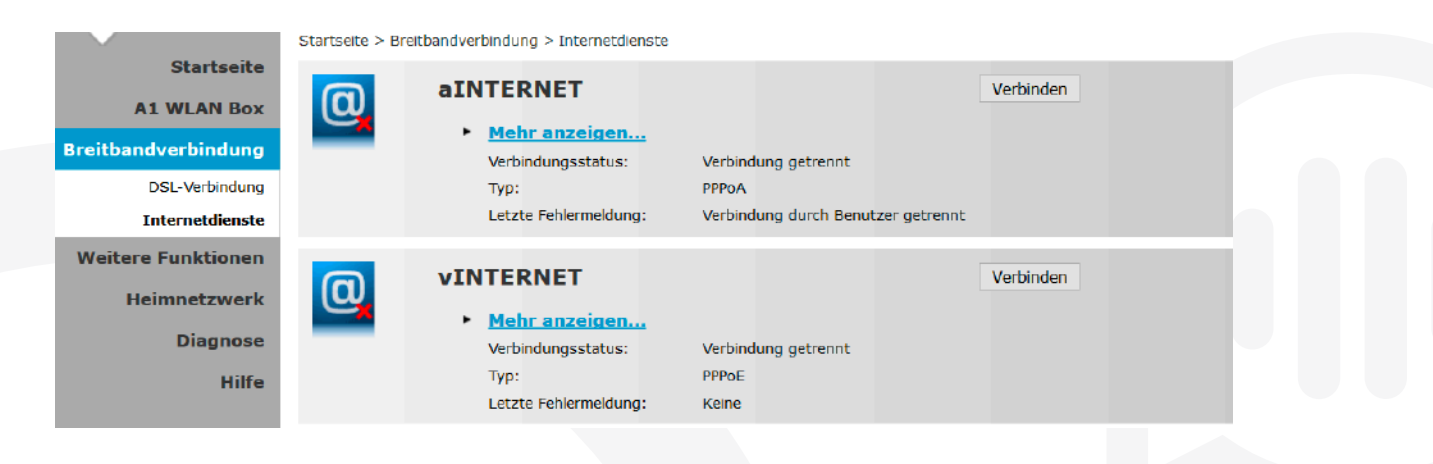

6. Abhängig vom DSL-Typ, klicken Sie bitte auf "Mehr anzeigen..." unter "aInternet" oder "vInternet". Kurze Erklärung: aInternet entspricht DSL-Typ ADSL und vInternet dem DSL-Typ VDSL2.

7. Geben Sie nun Ihre Zugangsdaten ein und klicken anschließend auf "Verbinden".

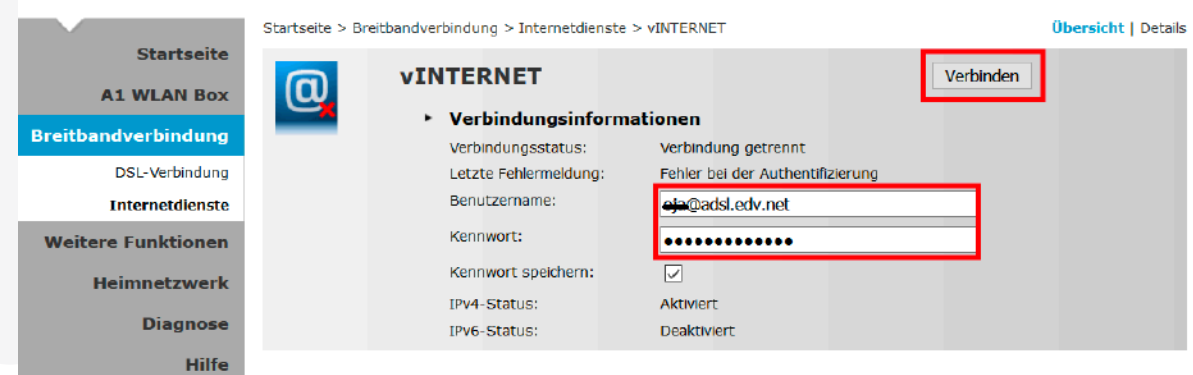

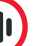

## **Konfiguration Technicolor TG588v**

8. Jetzt sollten Sie erfolgreich mit dem Internet verbunden sein!

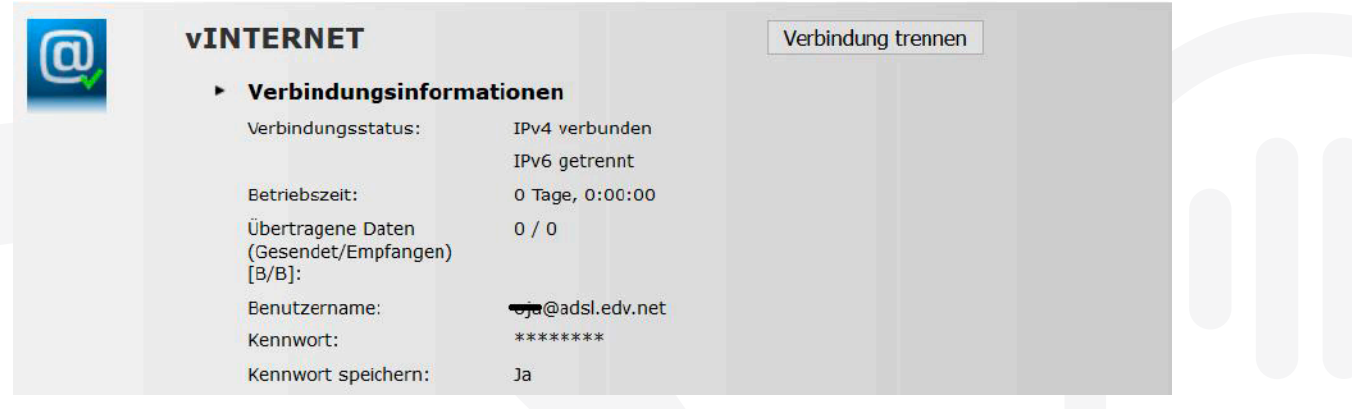

Im Falle einer nichterfolgreichen Verbindung, überprüfen Sie bitte nochmal die Zugangsdaten und versuchen es erneut.

Sollte Sie mit der Anleitung Probleme haben, steht Ihnen unser Support unter 0463/597597-666 gerne zur Verfügung!

4

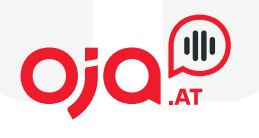

oja.at GmbH Adi-Dassler-Gasse 6 9073 Klagenfurt-Viktring Austria

Tel: +43 463 597 597 0 Fax: +43 463 597 597- 666

E-Mail: internet@oja.at www.oja.at